# DERS EKLEME-BIRAKMA NASIL YAPIL

# **I. KİMLER DERS EKLEME-BIRAKMA DÖNEMİNDE İŞLEM YAPABİLİR?**

# **I.I. Öğretim Ücretini Ödediği Halde Daha Önce Hiçbir Derse Kayıt Olmayanlar veya Öğretim Ücretini Geç Ödeyenler**

OASIS'e şifrenizle girerek sırasıyla **Ders Kayıtları /Lisans ve Önlisans Ders Kayıtları** butonlarına basmak suretiyle bu dönem almanız gereken dersleri belirleyerek aşağıda belirtilen şekilde derslerinizi seçip danışman onayına gönderiniz**.**

#### **I.II. Eksik Derse Kayıtlananlar**

OASIS'e şifrenizle girerek sırasıyla **Ders Kayıtları /Lisans ve Önlisans Ders Kayıtları**  butonlarına basmak suretiyle karşınıza gelen ekrandan eksik olan dersinizi ve grubunu seçiniz. Yapmak istediğiniz başka işlemler yok ise **"Kaydet"** butonuna basınız**.**

# **I.III. Kayıtlandığı Herhangi Bir Dersi Bırakmak İsteyenler**

"Kayıt Olduğunuz Dersler" alanından bırakmak istediğiniz dersin karşısındaki "Sil" butonuna basarak işleminizi tamamlayınız. Ders ekleme/bırakma işlemlerinizi tamamladıktan sonra **"Kaydet"** butonuna basınız.

Bu ders yerine almak istediğiniz yeni dersi ve grubunu "Almanız Gereken Dersler" listesinden veya seçmeli ders alma hakkınız var ise "Seçmeli Dersler" alanından dersin kodunu girerek alternatif grupları ve saatlerini inceleyerek uygun olan dersi seçiniz. Tüm işlemlerinizi tamamladı iseniz "Kaydet" butonuna basarak danışman onayına gönderiniz.

**NOT: Kayıt olduğunuz dersi bıraktığınız anda dersin kontenjanı ortak havuzu alınacaktır. Bu nedenle eklemek istediğiniz dersle ilgili kararınızdan emin olmadan ve dersi ekleyebilmek için gerekli şartların (ders programındaki gün-saati, kontenjanı vs.) uygun olup olmadığını kontrol etmeden ders bırakma işlemini gerçekleştirmeyiniz.**

# **I.IV. Kayıtlandığı her hangi bir dersin grubunu değiştirmek isteyenler**

- "Kayıt Olduğunuz Dersler" alanından grubunu değiştirmek istediğiniz dersin karşısındaki "Ara" butonuna basınız. Alternatif grup ve saatlerini inceleyerek değiştirmek istediğiniz grubu belirleyiniz.
- Başka yapılacak işleminiz yoksa ve tüm işlemleriniz tamamlandı ise "Kaydet" butonuna basarak danışman onayına gönderiniz

# **I.V. İlk kayıtta danışmanı tarafından Çekinceli Onay verilen öğrenciler**

İlk kayıtta kayıt olduğunuz ders(ler)e Danışmanınız tarafından Çekinceli Onay verilmişse,

belirtilen çekincenin gerekçesi "Kayıtladığınız Dersler" alanında dersin solunda yer alan sembolün üstüne geldiğinizde gözükecektir. Danışmanınızın önerilerini dikkate almanız önem arz etmektedir.

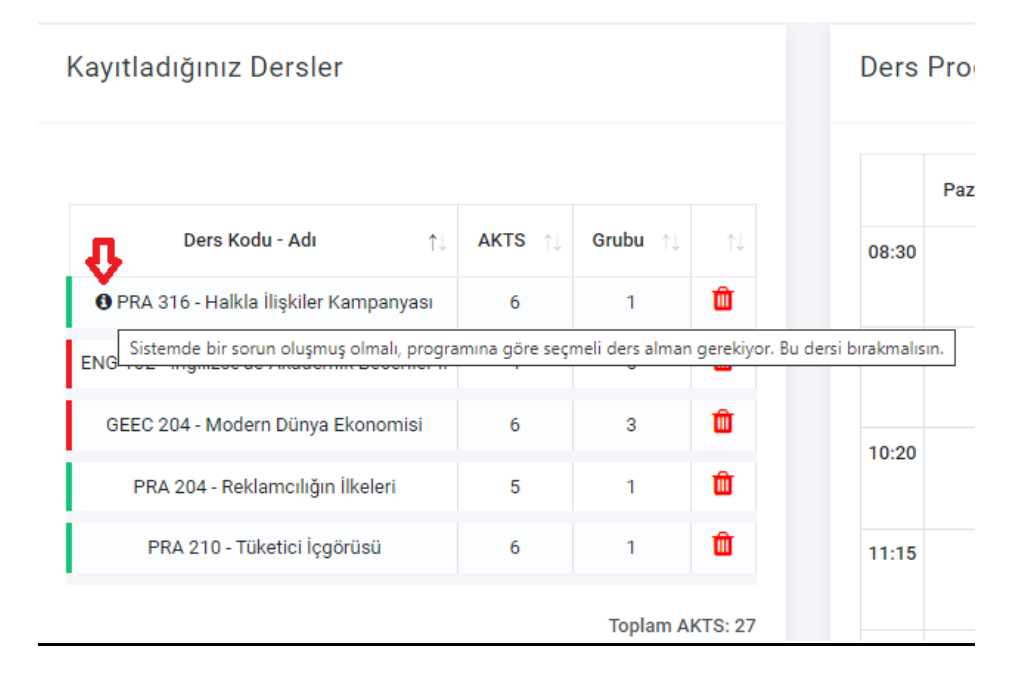

**\*Ders Ekleme/Bırakma döneminde yapılan yeni ders kayıtları veya ders değişikliklerinin Danışmanlar tarafından onaylanması zorunludur.** Danışmanlar tarafından onaylanmaması halinde yapılan işlemler geçerli değildir ve sisteme aktarılamaz.

**\*\* Bahar Döneminde eğitim, 19 Şubat 2024 tarihinden itibaren başlamıştır. Bu nedenle, ekleme/bırakma döneminde girilmeyen dersler devamsızlıktan sayılır.**

# **I. OASIS'E GİRİŞ**

Sisteme daha önce sahip olduğunuz OASIS şifresi, PIN kodu ve doğrulama kodu (CAPTCHA) ile giriş yapınız.

Daha önce hiç OASIS'e giriş yapmamış iseniz [https://www.ieu.edu.tr/tlc/tr/about-smart](https://www.ieu.edu.tr/tlc/tr/about-smart-campus)[campus](https://www.ieu.edu.tr/tlc/tr/about-smart-campus) adresinden OASIS şifrenizi nasıl alabileceğinizi ve güvenlik ayarlarını nasıl yapabileceğinizi öğrenebilirsiniz.

# **II. DERS KAYITLARI**

OASIS'e girdikten sonra sırasıyla **Ders Kayıtları /Lisans ve Önlisans Ders Kayıtları** butonlarına basmak suretiyle ders seçimlerini yaparlar.

Üniversite, gerektiğinde öğrencilerin seçtiği dersler ve programlarında değişiklik yapabilir.

Kullanıcılar sayfaları isterlerse Türkçe ya da İngilizce olarak görüntüleyebilirler.

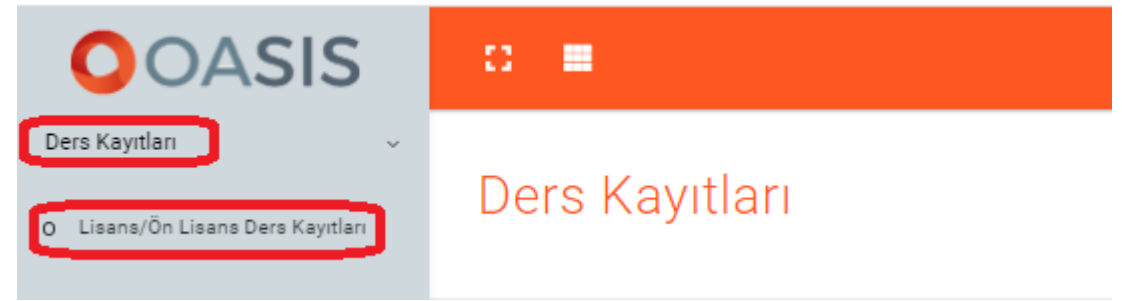

**Resim 1**: *Ders kayıt ekranına giriş*

# **II.I. Ders Kayıt Ekranı ve Açıklamaları**

# **II.I.1. Akademik Durum**

Bu bölümde, Genel Not Ortalamanızı, sınıfınızı, almış olduğunuz toplam ECTS kredisini, o döneme ilişkin toplam ders yükünüzü görebilirsiniz.

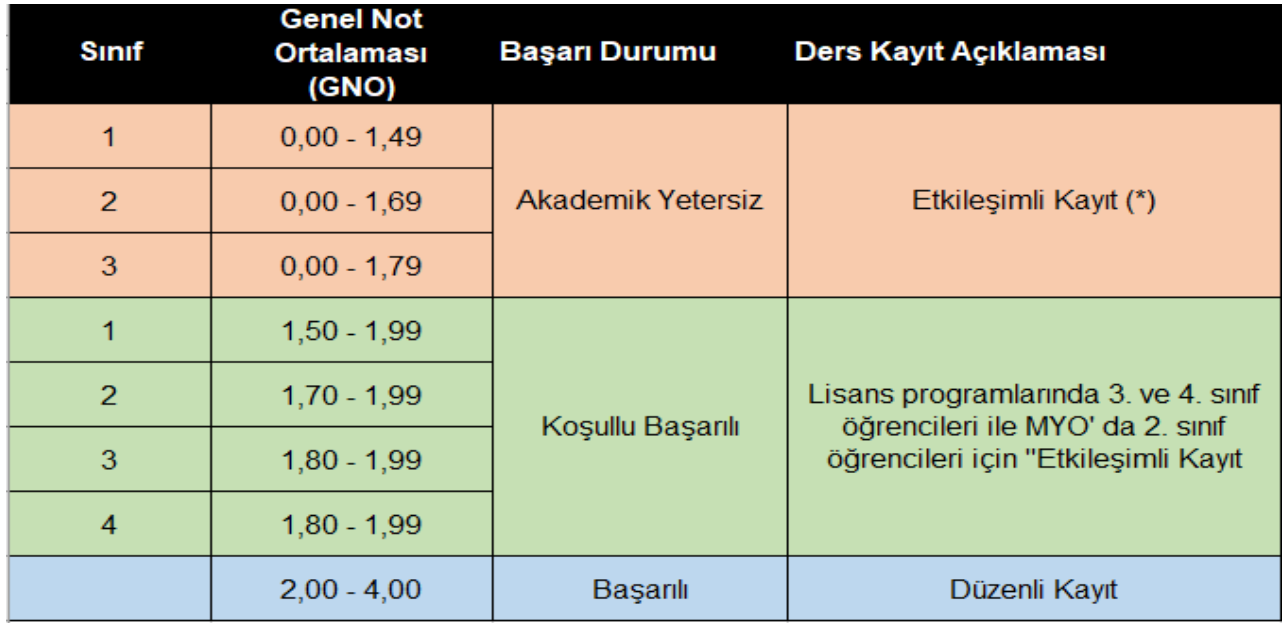

#### **Lisans(4 yıllık) Programlarından** mezun olabilmek için **toplam 240; Ön lisans(2 yıllık) programlarında** toplam **120 ECTS**(Avrupa Kredi Transfer Sistemi) **kredisi sağlanması** gerekmektedir.

Toplam ECTS kredisini sağlayabilmek için **aldığınız derslerin ECTS kredilerine özellikle dikkat ederek kayıt olunuz.**

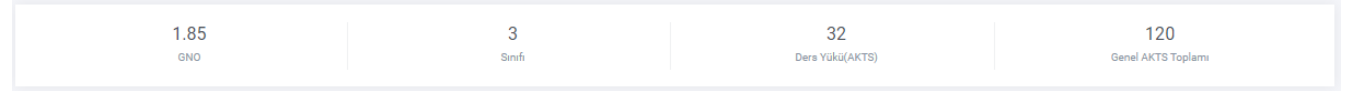

**Resim 2**: *Akademik Durum Bölümü*

Akademik Yetersizlik durumunda olan öğrenciler; Normal ders yükünü (dönemde toplam 32 AKTS kredilik) aşmamak kaydıyla;

a)Genel not ortalamalarını belirtilen değerlere çıkartıncaya kadar, varsa öncelik sırasıyla;

- **Başarısız (FF, FD, W, U) ve devamsız (NA) oldukları dersleri,**
- **Alt sınıflara ait henüz almadıkları dersleri,**
- **Bulunduğu sınıfa ait henüz almadıkları dersleri almak zorundadırlar.**

b)Talep ederlerse danışmanlarının onayını almak koşulu ile not yükseltmek amacıyla daha önce aldıkları dersleri tekrar alabilirler.

c)Danışmanlarının onayını almak koşulu ile toplam en fazla 12 AKTS kredilik bir üst sınıfa ait dersi/dersleri alabilirler. **Ancak, aynı sınıfta dört dönemden fazla başarısız olan öğrenciler (birinci sınıfın sonunda 1,50, ikinci sınıfın sonunda 1,70, üçüncü sınıfın sonunda 1,80 Genel Not Ortalaması'nı sağlayamayan) bir üst sınıf dersi alma haklarını kaybederler.** Öğrencinin kayıt yenilemediği dönemler de dört dönem hesabına dâhil edilir.

#### **II.I.2. Alabileceğiniz Dersler**

Başarısız olduğunuz dersler ile alt sınıflara ve sınıfınıza ait ilgili dönemde alabileceğiniz tüm dersler yer alır.

Bir dersten FF, FD, NA, W veya U notu alan veya dersi normal döneminde almayan öğrenciler, **dersi tekrar verildiği ilgili dönemde almak zorundadırlar.**

| Alabileceğiniz Dersler |                                    |                          |                     |                   |                          |                   |  |
|------------------------|------------------------------------|--------------------------|---------------------|-------------------|--------------------------|-------------------|--|
|                        |                                    |                          |                     |                   |                          |                   |  |
| Ders Kodu<br>tL.       | Ders Adı<br>TI.                    | <b>Dersin Smft</b><br>11 | Dersin Dönemi<br>11 | <b>AKTS</b><br>11 | <b>Sube Saynsı</b><br>11 | 11                |  |
| <b>ENG 102</b>         | Ingilizcede Akademik Beceriler II  |                          | Bahar               | $\overline{4}$    | 61                       | Q Ara             |  |
| <b>POOL 002</b>        | GED - Doğa ve Yaşam Bilimleri      |                          | Bahar               | $\theta$          | $\overline{\mathbf{3}}$  | <b>El Listele</b> |  |
| <b>MATH 280</b>        | Olasılık ve İstatistiğe Giriş      | $\overline{2}$           | Güz                 | 6                 | 1                        | Q Ara             |  |
| GER 201                | Almanca III                        | $\overline{2}$           | Güz                 | $\boldsymbol{4}$  | $\overline{c}$           | Q Ara             |  |
| <b>BA302</b>           | İşlemler Yönetimi                  | $\overline{2}$           | Bahar               | 6                 | $\overline{c}$           | $Q_{AB}$          |  |
| GER 202                | Almanca IV                         | $\overline{2}$           | Bahar               | $\overline{4}$    | 12                       | Q Ara             |  |
| <b>BA350</b>           | Yönetim ve Maliyet Muhasebesi      | $\overline{\mathbf{z}}$  | Güz                 | 6                 | $\mathbf{1}$             | Q Ara             |  |
| <b>BA311</b>           | Yönetim Bilgi Sistemleri           | $\overline{\mathbf{3}}$  | Bahar               | 6                 | 1                        | $Q_{AB}$          |  |
| <b>ENG 310</b>         | İngilizce Temel Konuşma Becerileri | $\overline{\mathbf{3}}$  | Bahar               | $\overline{4}$    | 43                       | Q Ara             |  |
| <b>ITF 312</b>         | Finansal Yönetim                   | $\overline{\mathbf{3}}$  | Bahar               | 6                 | $\overline{\mathbf{a}}$  | Q Ara             |  |

**Resim 3:** *Alabileceğiniz Dersler*

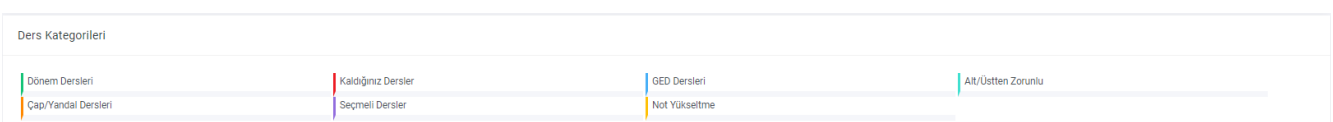

Bu alanda yer alan derslerin tipi yukarıda belirtilen renklerde gösterilmektedir.

#### **Yeşil: Bölümünüz/programınızın öğretim planında BULUNDUĞUNUZ SINIF için o dönem alınması öngörülen dersleri belirtir.**

**Kırmızı: Önceki dönemlerden başarısız olduğunuz dersleri belirtir.** Bu derslerin farklı gün, saat ve sınıflarda açılmış olan alternatiflerini inceleyerek şubesini değiştirebilirsiniz.

**Turkuaz:** Alt ve Üst sınıfa ait Zorunlu dersleri belirtir.

**Turuncu:** Çap/Yandal Derslerini belirtir.

**Mor:** Seçmeli Dersleri belirtir.

**Mavi:** Genel Eğitim Derslerini (POOL) belirtir.

**Sarı:** Not Yükseltmek üzere alınan dersleri belirtir.

Dersin karşısındaki "Şube Sayısı" sütununda şube adedini görebilirsiniz. Burada yer alan her ders için "Ara" tuşuna basarak "Arama Sonuçları" bölümünde o derse ait haftalık programları ve kontenjanlarını inceleyebilirsiniz. Buradan programınıza uygun olan istediğiniz bir derse "Ekle" sütunundaki "**+**" işaretine basarak kayıtlanabilirsiniz.

# **II.I.3. Üstten Zorunlu Ders Arama**

Öğretim planınızda (Müfredat) öngörülen almanız gereken zorunlu derslerinizden henüz almadığınız üst sınıflara ait olanları bu alandan dersi seçerek, dersin kodunu ya da dersin adını yazarak aratıp alabilirsiniz.

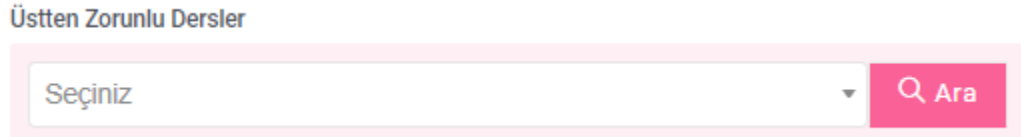

**Resim 4: "***Üstten Zorunlu Dersler" Arama Ekranı*

#### **II.I.4. ÇAP / YAN DAL Dersleri**

ÇAP/YDP öğrencilerinin alması gereken ÇAP/YDP dersleri "Alabileceğiniz Dersler" alanında yer alır. ÇAP/YDP için alınacak seçmeli dersleri ise "Seçmeli Dersler & Çap/Yandal Dersleri" alanından dersi seçerek, dersin kodunu ya da dersin adını yazarak aratıp, sağ tarafta yer alan ÇAP/YDP kutucuğunu işaretleyerek alabilirler.

Öğrenciler Çift Anadal ve Yandal dersleri ile birlikte dönemde en fazla 48 AKTS kredilik ders alabilirler.

**ÇAP(Çift Anadal Programı) ve YDP(Yan Dal Programı)'na kayıtlı olan öğrenciler;** bu programa ait alacakları seçmeli dersleri Seçmeli Ders Arama alanından arattıktan sonra dersin sağ tarafında yer alan **ÇAP/YDP kutucuğunu işaretleyerek kayıtlanabilirsiniz.**

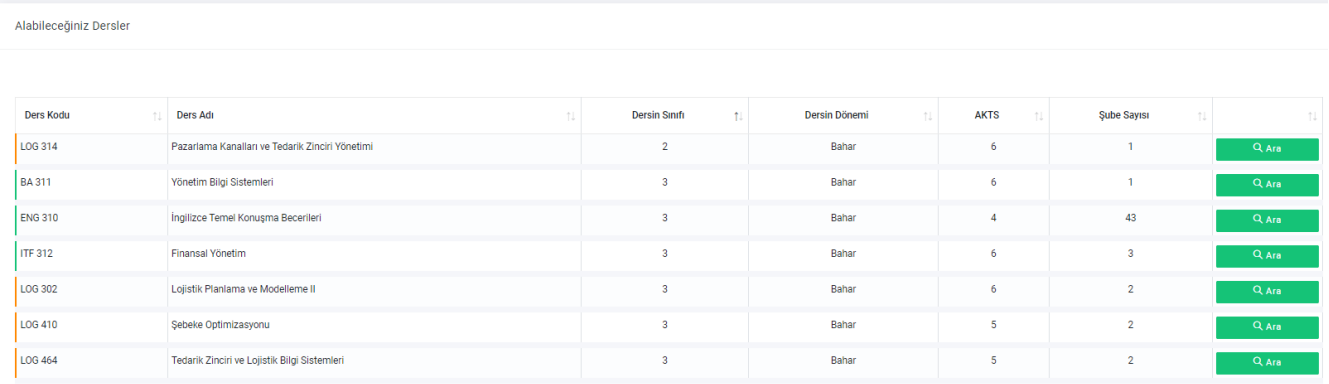

Seçmeli Dersler & Çap/Yandal Dersleri

| Seçiniz | $\overline{v}$ Q Ara |  |
|---------|----------------------|--|
|         |                      |  |

**Resim 5: "***Seçmeli Dersler ÇAP/Yandal Dersleri" Arama Ekranı*

# **II.I.5. Genel Eğitim Dersleri**

Genel Eğitim Dersleri (POOL) kapsamında alınacak dersler **mavi renkte ayrı bir havuzda gösterilmiştir.** Bu alandaki dersler için "Listele" tuşuna basarak bu dönem açılan derslerin listesini görebilirsiniz. Bu alandan almak istediğiniz GED dersine "Ekle" sütunundaki "**+**" işaretine basarak kayıtlanabilirsiniz.

| $\sqrt{$$ POOL 002<br><b>GED Dersleri</b> |                                                 |             |                    |       |  |  |
|-------------------------------------------|-------------------------------------------------|-------------|--------------------|-------|--|--|
| <b>Ders Kodu</b>                          | Ders Adı                                        | <b>AKTS</b> | <b>Şube Sayısı</b> |       |  |  |
| <b>GENS 201</b>                           | Doğa Biliminin Temelleri                        | 6           |                    | Q Ara |  |  |
| <b>GENS 207</b>                           | Bilimsel Düşünme ve Toplum                      |             |                    | Q Ara |  |  |
| <b>GENS 211</b>                           | Uzay Keşfi ve Toplum: Geçmiş, Mevcut ve Gelecek |             |                    | Q Ara |  |  |

**Resim 6:** *GED (POOL) Havuzunda yer alan dersler Bölümü*

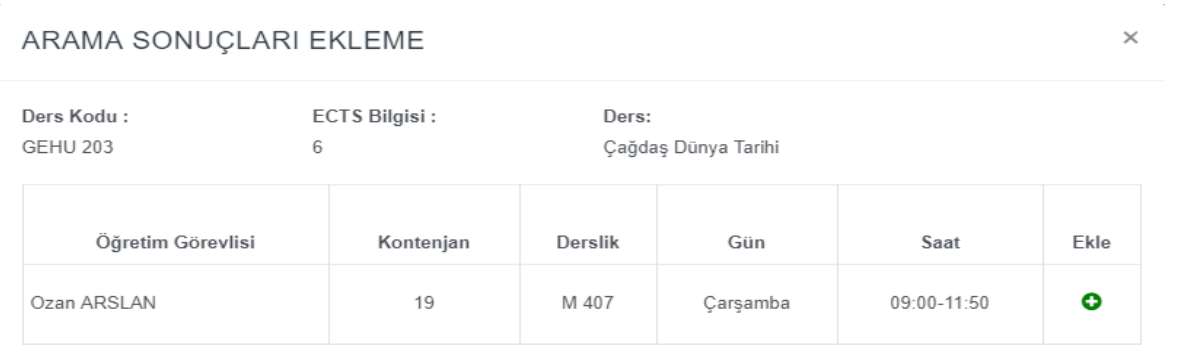

#### **II.I.6. Seçmeli Ders Arama**

Her bölüm için öğrencilerin alması gereken zorunlu ve seçmeli dersler ile bölüm içinden ve bölüm dışından alınması gereken seçmeli ders adetleri AKTS TYYÇ Kataloğunda öğretim planlarında yayınlanmaktadır.

Almak istediğiniz seçmeli dersi, "Seçmeli Dersler" alanından dersi seçerek, dersin kodunu ya da dersin adını yazarak aratıp alabilirsiniz.

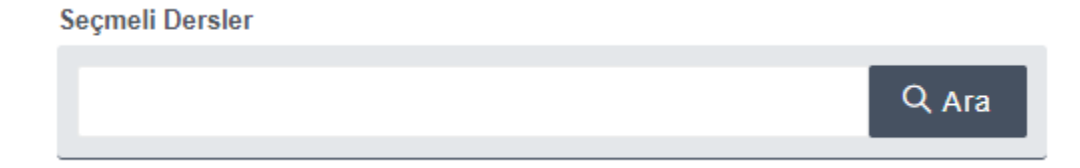

**Resim 7**: *Seçmeli Ders Arama Bölümü*

X

#### ARAMA SONUÇLARI EKLEME

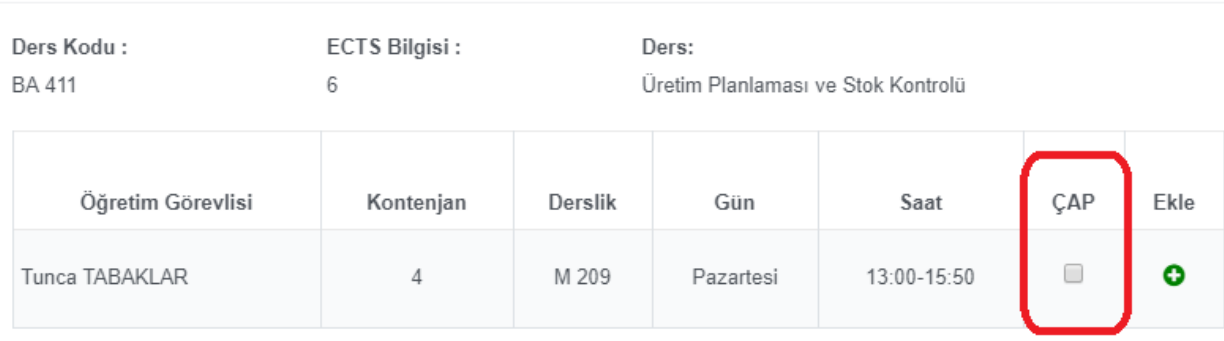

# **II.I.7.Not Yükseltmek İçin Alınacak Dersler**

Notunu yükseltmek istediğiniz AA/EX dışındaki diğer notlarla geçtiğiniz derslerinizi "Not Yükseltme Dersleri" alanından dersin kodunu yazarak aratıp kayıtlanabilirsiniz. Tekrarlanan derste, önceki not ne olursa olsun, alınan son not geçerlidir.

ÇAP öğrencilerinin ÇAP programı kapsamında almış oldukları dersleri Not Yükseltme alanından arattıktan sonra dersin sağ tarafında yer alan ÇAP/YDP kutucuğunu işaretleyerek kayıtlanması gerekmektedir.

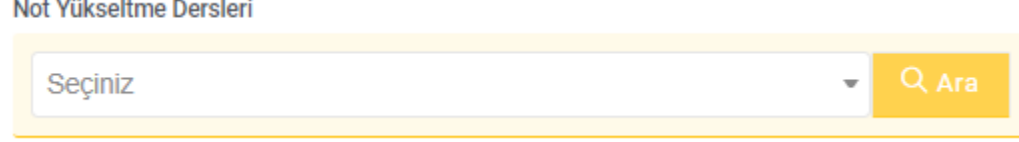

**Resim 8**: *"Not Yükseltme Dersleri" Bölümü*

# **II.I.8.Arama Sonuçları**

and a state of the company of the

"Sınıfınıza Ait Alabileceğiniz Dersler ", "Üstten Zorunlu Dersler", "Seçmeli Dersler", "Not Yükseltme Dersleri" ile "Genel Eğitim Dersleri (POOL)" alanlarıyla ilgili olarak yapılan her arama sonucu bu alanda gösterilmektedir.

Arama Sonuçları alanında, bir dersin kaç alternatif şubesi olduğu, haftalık programı, kontenjanları ve verileceği derslik bilgileri yer almaktadır.

 $\times$ 

#### ARAMA SONUCLARI EKLEME

| Ders Kodu:<br><b>PSY 201</b> | ECTS Bilgisi:<br>5 | Ders:          | Gelişim Psikolojisine Giriş I |             |  |      |
|------------------------------|--------------------|----------------|-------------------------------|-------------|--|------|
| Öğretim Görevlisi            | Kontenjan          | <b>Derslik</b> | Gün                           | Saat        |  | Ekle |
| Aysun Doğan                  | 33                 | D 022          | Cuma                          | 10:00-12:50 |  | O    |
| Aysun Doğan                  | 61                 | M 01           | Cuma                          | 13:00-15:50 |  | o    |

**Resim 9**: *Arama Sonuçları Bölümü*

Kontenjanları dikkate alarak seçeceğiniz şubenin veya alternatif şubenin yanındaki (**+**) işaretine tıklamak suretiyle o şubedeki derse kayıtlanmış olursunuz. Söz konusu ders "Kayıtlandığınız Dersler Bölümünde görüntülenir.

Bu ekranda karşınıza gelen kontenjan değerleri anlık ve aktif değerlerdir. Öğrenciler ders ekleyip çıkardıkça bu değerler anlık olarak değişir ve kalan kontenjan sayısını gösterir.

Bu ekrandaki dersleri eklerken "çakışma, kontenjan sorunu, ders yükünün aşılması vb." hususlarda aşağıdaki şekilde uyarılar alabilirsiniz. Uyarı verilen derslere kaydınız yapılmaz. Bu durumda diğer alternatifleri inceleyiniz.

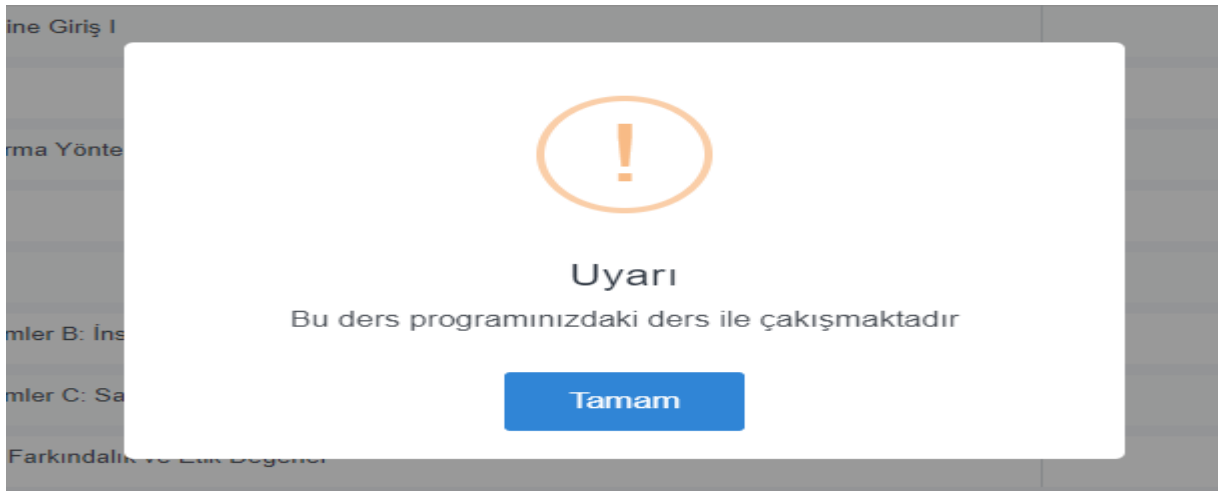

**Resim 10**: *Otomatik Kayıt Problemi uyarıları*

# **II.I.9.Kayıtlandığınız Dersler**

Kayıtlandığınız tüm zorunlu, GED (POOL), seçmeli, varsa ÇAP ve YDP dersleri bu alanda yer alır.

| KAYITLANDIĞINIZ DERSLER |                                           |                                                     |             |                        |     |  |  |  |
|-------------------------|-------------------------------------------|-----------------------------------------------------|-------------|------------------------|-----|--|--|--|
| Kod                     | Ders                                      | Öğretim Görevlisi                                   | <b>AKTS</b> | Kontenjan              | Sil |  |  |  |
| <b>MATH 240</b>         | Mühendisler için Olasılık                 | Cemal Murat ÖZKUT                                   | 6           | 99                     | 亩   |  |  |  |
| <b>MATH 250</b>         | Mühendisler İçin Doğrusal Cebir           | Sıla Övgü KORKUT UYSAL                              | 6           | 99                     | 會   |  |  |  |
| <b>SE 302</b>           | Yazılım Mühendisliğinin İlkeleri          | Kaya OĞUZ                                           | 5           | 99                     | 會   |  |  |  |
| <b>SPN 202</b>          | İspanyolca IV                             | <b>Dilek AMET</b>                                   | 4           | 99                     | 會   |  |  |  |
| Dönem Dersleri          | Kaldığınız Dersler<br><b>GED Dersleri</b> | Alt/Üstten Zorunlu Not Yükseltme<br>Seçmeli Dersler |             | Çap/Yandal<br>Dersleri |     |  |  |  |

**Resim 11**: *Kayıtlandığınız Dersler bölümü*

# **II.I.10.Ders Programı**

| <b>DERS PROGRAMINIZ</b> |                                        |      |                       |          |                                         |           |  |
|-------------------------|----------------------------------------|------|-----------------------|----------|-----------------------------------------|-----------|--|
|                         | <b>Pazartesi</b>                       | Salı | Çarşamba              | Persembe | Cuma                                    | Cumartesi |  |
| 9:00                    |                                        |      |                       |          |                                         |           |  |
| 10:00                   |                                        |      | <b>PSY 203</b><br>FA1 |          | <b>PSY 201</b><br>$\triangledown$ D 022 |           |  |
| 11:00                   | <b>PSY 203</b><br><b>₩ MB 158</b>      |      | <b>PSY 203</b><br>FA1 |          | <b>PSY 201</b><br>$\triangledown$ D 022 |           |  |
| 12:00                   |                                        |      |                       |          | <b>PSY 201</b><br>$\triangledown$ D 022 |           |  |
| 13:00                   | <b>MATH 101</b><br>$\mathcal{F}$ C 208 |      |                       |          | <b>PSY 205</b><br>$\mathcal{F}$ C 605   |           |  |
| 14:00                   | <b>MATH 101</b><br>$\mathcal{F}$ C 208 |      |                       |          | <b>PSY 205</b><br>$\mathcal{F}$ C 605   |           |  |
| 15:00                   | <b>MATH 101</b><br>$\mathcal{F}$ C 208 |      |                       |          | <b>PSY 205</b><br>$\mathcal{F}$ C 605   |           |  |
|                         |                                        |      |                       |          |                                         |           |  |

**Resim 12**:*Haftalık Ders Programı Bölümü*

Bu bölümde öğrenciler kayıtlandıkları derslere göre oluşan haftalık programlarını anında görebilirler. Bu programda dersin kodu, ders saatleri ve sınıf bilgileri yer almaktadır.

Öğrencilerin ders ekleyip çıkardıkları her durumda program aynı ekranda kendini yenilemektedir.

#### **III.I.11.Kaydet**

Ders kaydınızla ilgili yukarıda belirtilen tüm işlemleri tamamladıktan sonra **"Kaydet" butonuna basarak kayıt işlemlerinizi tamamlayınız.** 

#### **PA** KAYDET

**Resim 13**:*Kaydet butonu*

Ders kayıt ekranları **29 Şubat 2024 Perşembe günü saat 11.00'de** kapanacaktır. Daha önce kaydettiğiniz ders seçimlerinizde bu saate kadar değişiklik yapabilirsiniz. Her değişiklikten sonra **"Kaydet"** butonuna basınız. Yaptığınız değişikliklerin **"EN SON KAYDETTİĞİNİZ ŞEKLİ" geçerli olacaktır.**

#### **III.2. Etkileşimli Kayıt Zorunluluğu**

**Etkileşimli Kayıt zorunluluğu olan öğrencilerin ders kayıt onaylarını danışmanları ile görüşerek yapmaları gerekmektedir.**

#### **III.3. Etkileşimli Onay İçin Davet**

**Danışmanları tarafından gerekli görülmesi halinde Etkileşimli Kayıt zorunluluğu olmayan öğrenciler de etkileşimli onay için davet edilebilecektir.** 

Akademik danışmanı tarafından Etkileşimli Onay için davet edilen öğrenciye, otomatik olarak hem OASIS üzerinden hem GSM mesajı gönderilecektir.

**Bu durumdaki öğrencilerin; ders kayıt onayları danışmanları ile görüşerek yapmaları gerekmektedir.**

# **III.4.Tam Onay İşlemi**

Öğrencilerin mevzuata uygun şekilde yaptığı ders seçimleri danışman tarafından da uygun bulunması halinde tam onay verilerek onaylanır.

#### **III.5. Çekinceli Onay**

Öğrencilerin mevzuata uygun şekilde yaptığı ders seçimlerinden danışman tarafından o dönem için alınması tavsiye edilmeyen dersler için Çekinceli onay verilebilir. Belirtilen çekincenin gerekçesi sisteme işlenir.